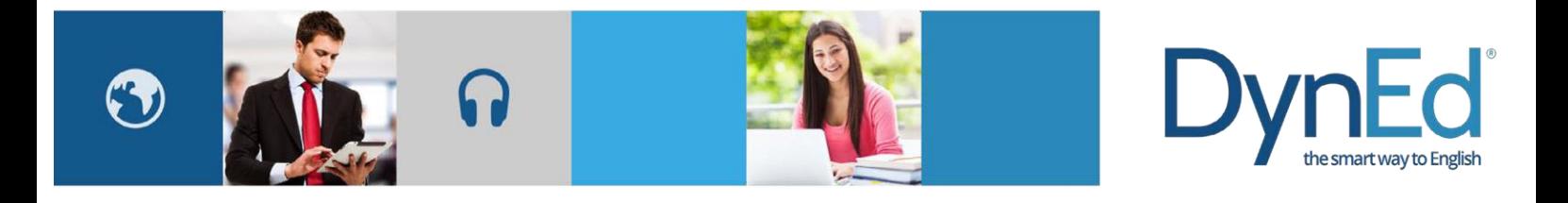

## 戴耐德课件安装指南

## **DynEd Pro Courseware Installation Guide**

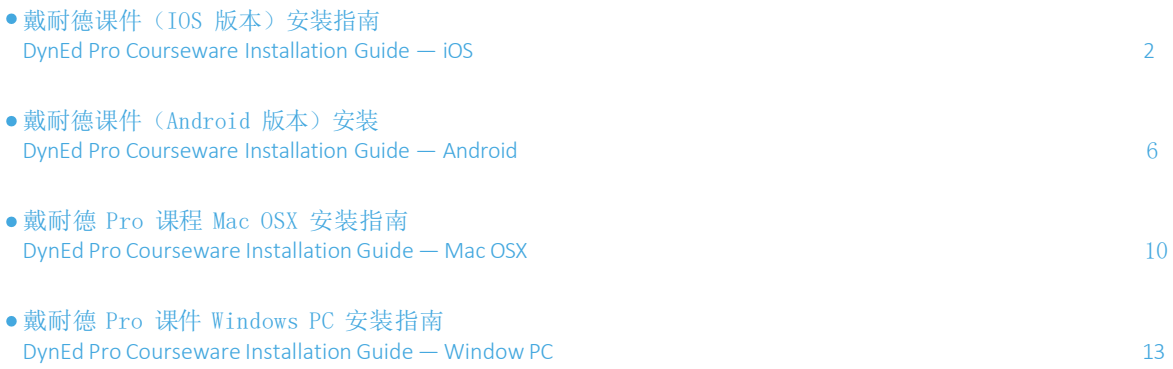

# **iOS** Guide DynEd

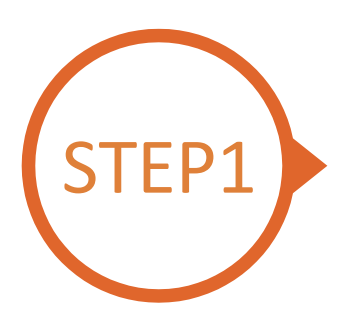

## <span id="page-1-0"></span>找到戴耐德 PRO 课件 App **Finding and Downloading the DynEd Pro iOS Installation Files**

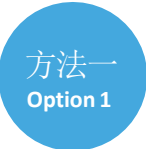

扫描二维码下载DynEd Pro 课件App Scan the QR code to download the DynEd Pro App.

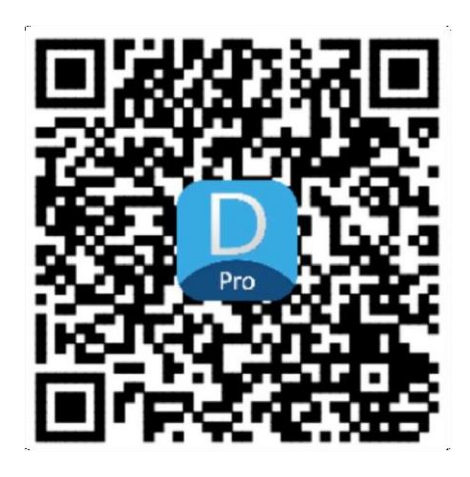

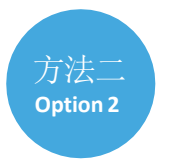

登陆苹果店面下载 DynEd Pro 课件 App Go to the Apple store, search for "*DynEd*," and download the DynEd Pro App.

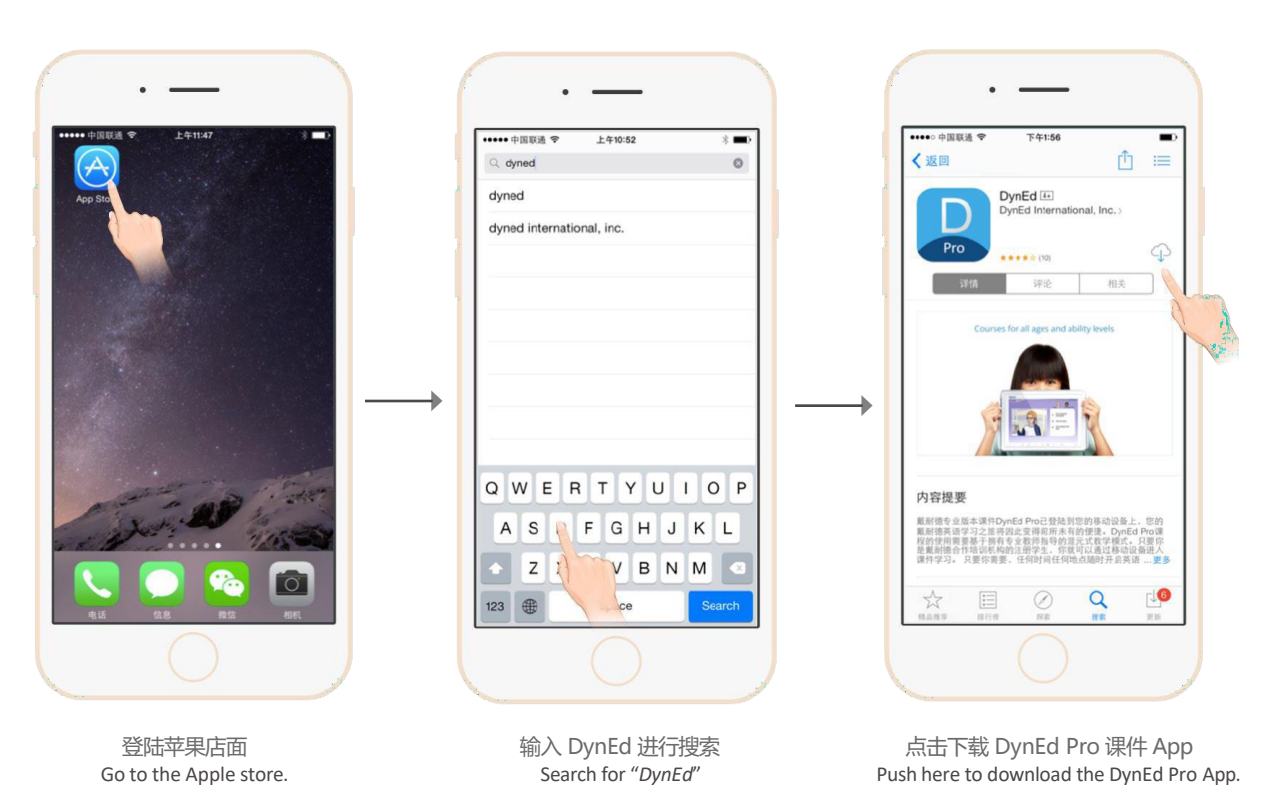

# **iOS Guide**

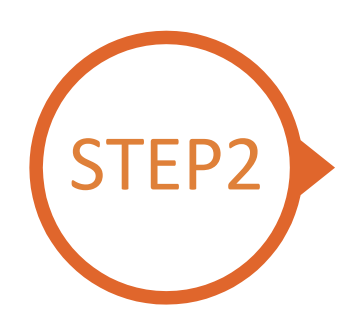

## 设置服务器及语言 **Choosing the correct DynEd server**

**注意**:第一次下载安装后,请先选择服务器"Americas", 帐号输入[testing@dyned.com](mailto:帐号输入testing@dyned.com), 密码为空,点击"登录"后会看到如下界面(如果看不到,请双击home键把程序从后台关闭 后再尝试),然后退出程序,根据老师提供的帐号信息选择正确的服务器登录。如需要,也 可以参考iOS[版课件安装指南视](https://www.dyned.com.cn/wp-content/uploads/2022/11/iOS%E8%AF%BE%E4%BB%B6%E5%AE%89%E8%A3%85%E6%8C%87%E5%8D%97.mp4)频

**Note**: After the first download and installation, select the server "Americas" and enter the account "[testing@dyned.com](mailto:testing@dyned.com)", leave the password empty, click "login", you will see the interface as below (if you can't see it, please double click the home button to close the program and try again), and then exit the program. Select the right server to log in DynEd Pro according to the account information the teacher provided. If necessary, please refer to [courseware installation](https://www.dyned.com.cn/wp-content/uploads/2022/11/iOS%E8%AF%BE%E4%BB%B6%E5%AE%89%E8%A3%85%E6%8C%87%E5%8D%97.mp4) guide for iOS

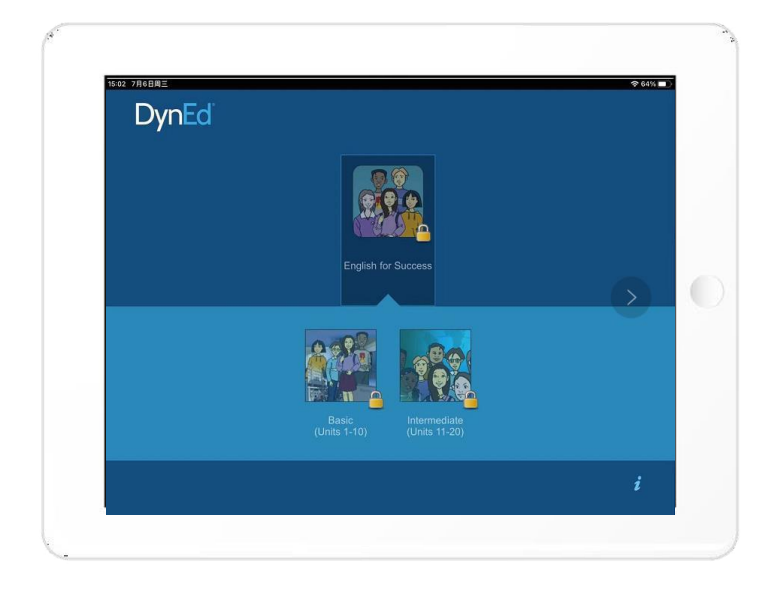

# **iOS** Guide DynEd

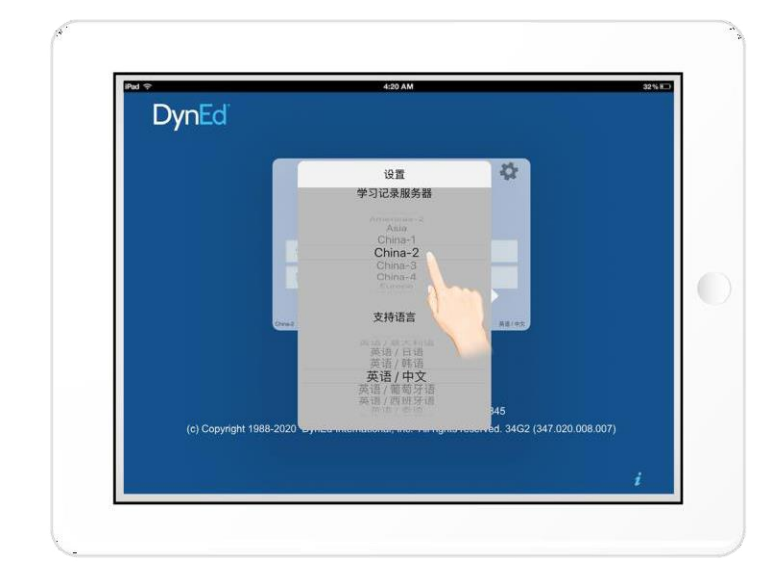

点击右上角齿轮图标进入服务器选择界面 请滑动选择学习记录服务器,再次点击齿轮图标返回登录界面 Click the gear icon in the top right corner and then scroll to select records server. Click the gear again to return to the login page.

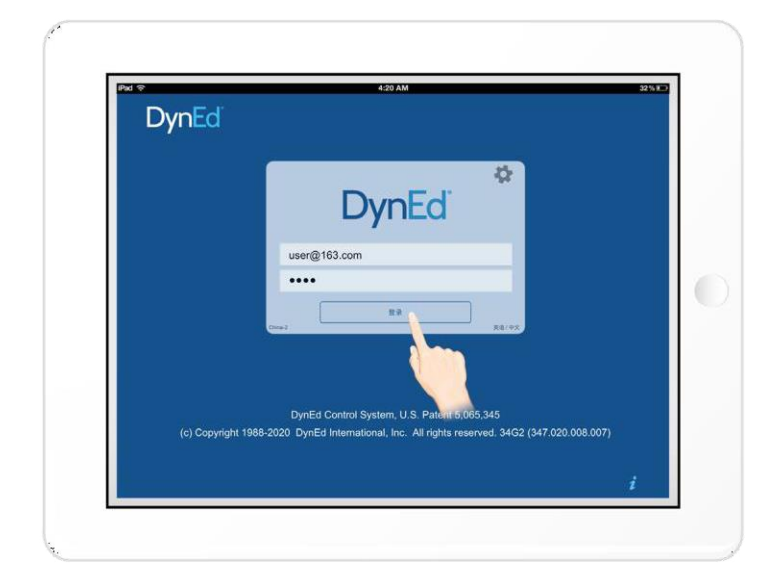

输入学习账号及密码即可进入课件 (请向老师询问学习账号及密码) Type in your registered Student E-mail address and password. (If unsure, ask your teacher.)

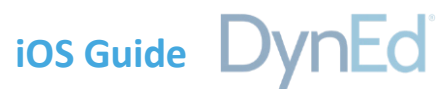

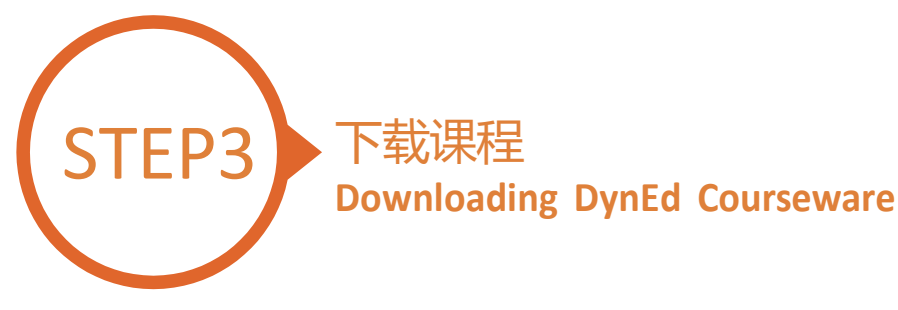

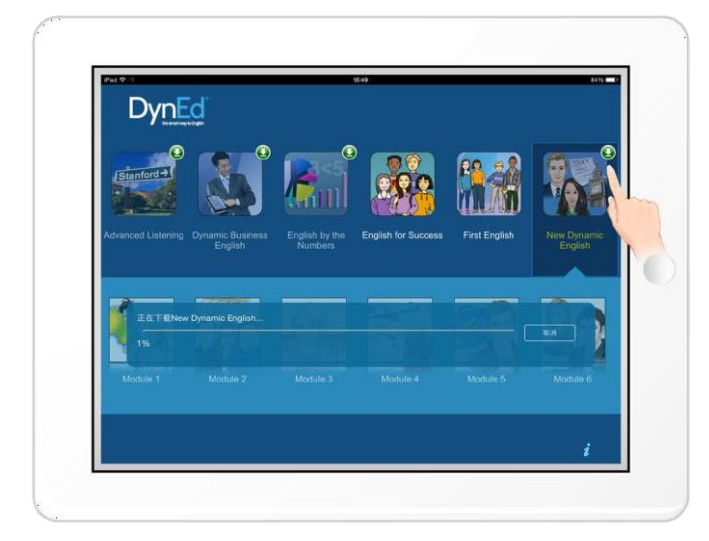

点击箭头图标开始下载所需课程 课件需要全部 100% 下载完毕后方可以打开,若 中途退出下载,下次将从您退出的地方继续下载

Touch the green arrow  $\bf{Q}$  to start the download. If the download is interrupted for any reason, when the download is next attempted, it will start where it left off.

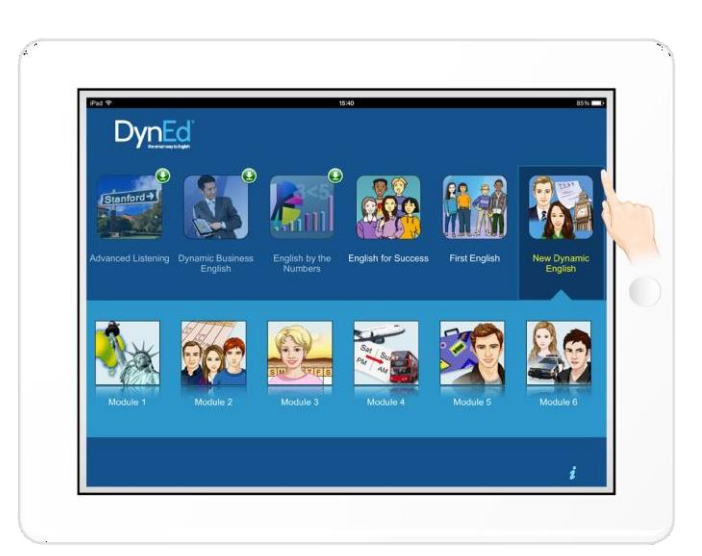

 $\downarrow$ 

绿色箭头消失代表下载完毕 The green arrow  $\bigodot$  will disappear once the courseware has been successfully downloaded.

# **iOS** Guide DynEd

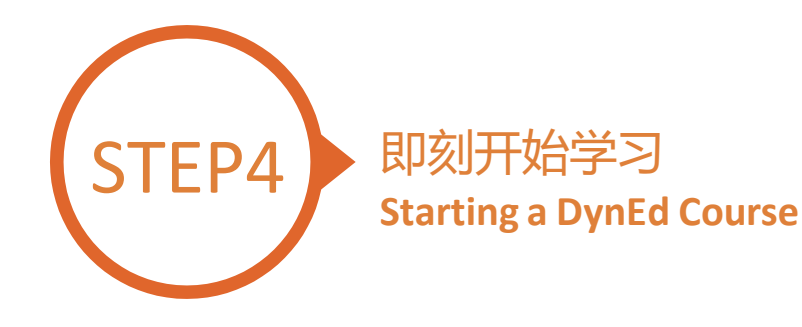

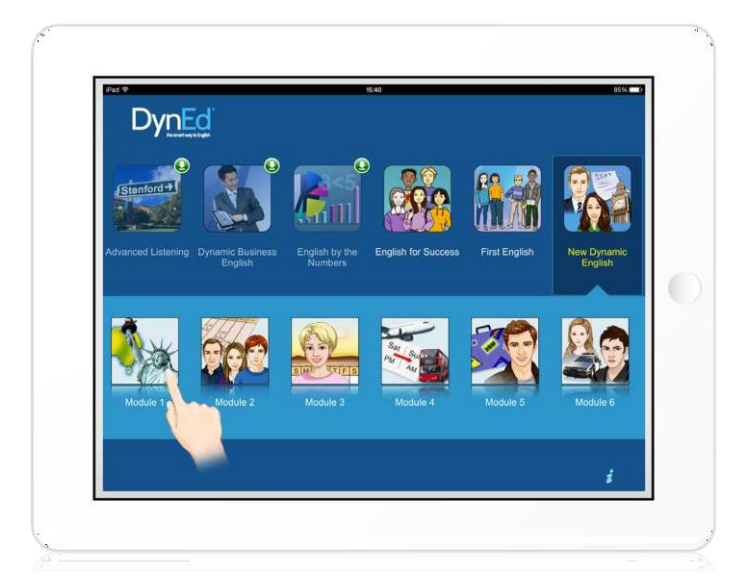

点击打开所需课程 Touch the course, and then the desired Unit to open it.

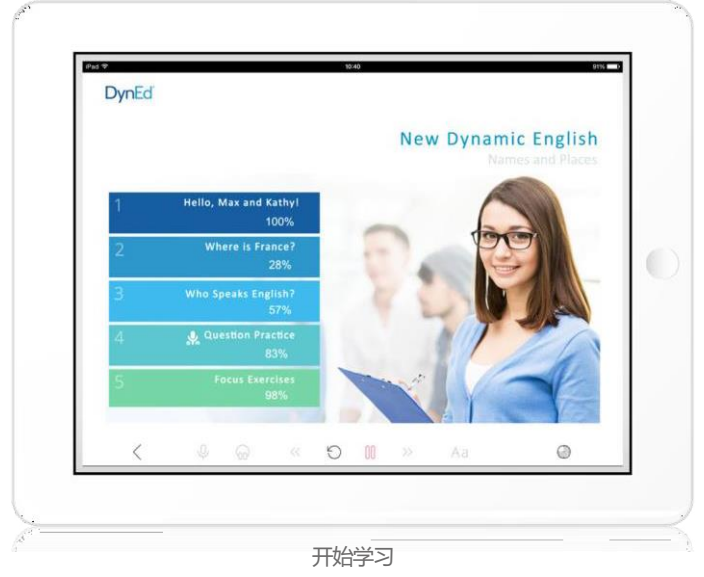

... and enjoy!

**Android Guide**

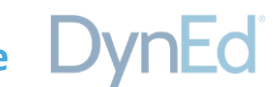

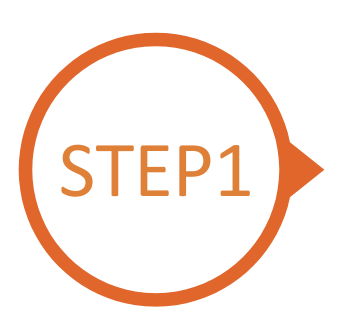

## <span id="page-6-0"></span>找到戴耐德 PRO 课件 App **Finding and Downloading the DynEd Pro Android Installation Files**

方法一 **Option 1**

扫描二维码下载DynEd Pro 课件App;如需

要,请参考Android[版课件安装指南](https://www.dyned.com.cn/wp-content/uploads/2022/11/Android%E8%AF%BE%E4%BB%B6%E5%AE%89%E8%A3%85%E6%8C%87%E5%8D%97.mp4)视频

Scan the QR code to download the DynEd Pro App. If necessary, please refer to **courseware installation** guide [for Android](https://www.dyned.com.cn/wp-content/uploads/2022/11/Android%E8%AF%BE%E4%BB%B6%E5%AE%89%E8%A3%85%E6%8C%87%E5%8D%97.mp4)

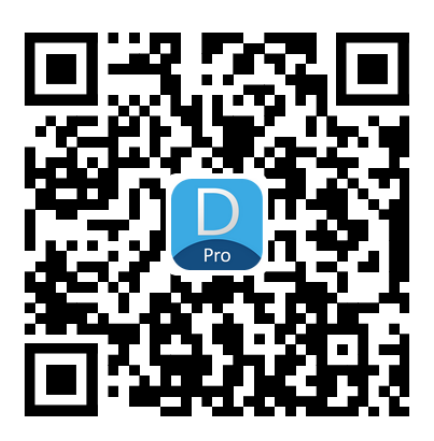

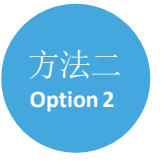

打开手机浏览器,将下载链接 ( https://neo.dyned.com.cn/assets/36B1.apk )粘贴到地址 栏上进行下载

Open the mobile browser and paste the download link [\(https://neo.dyned.com.cn/assets/36B1.apk\)](https://neo.dyned.com.cn/assets/36B1.apk) into the address bar to download DynEd Pro App.

## **Android Guide**

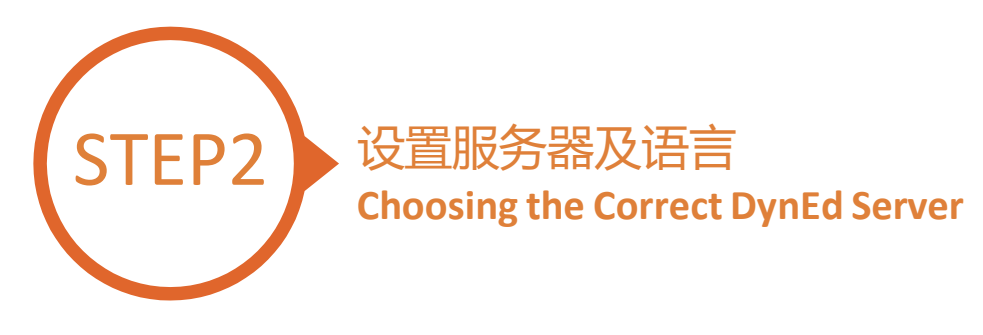

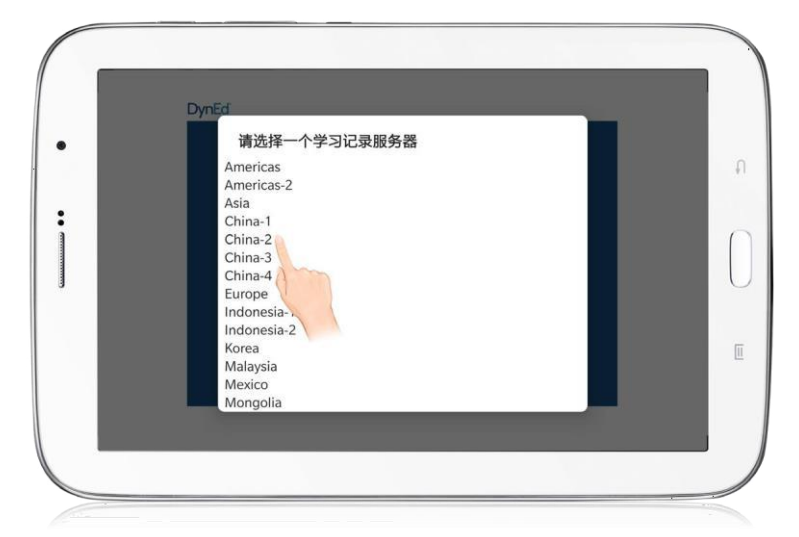

点击右上角齿轮图标进入服务器选择界面 请滑动选择学习记录服务器,再次点击齿轮图标返回登录界面 Click the gear icon in the top right corner and then scroll to select records server. Click the gear again to return to the login page.

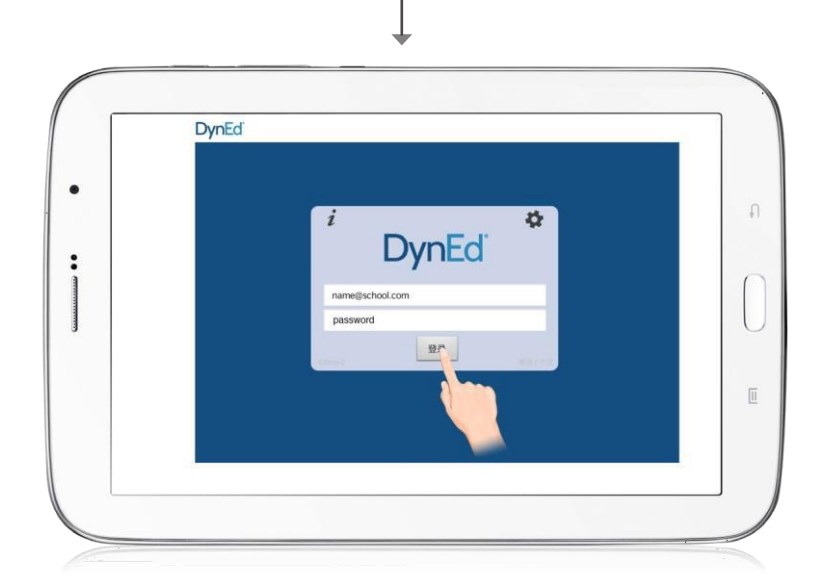

输入学习账号及密码即可进入课件 (请向老师询问学习账号及密码) Type in your registered student ID and password. (Get this from your teacher.)

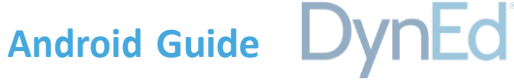

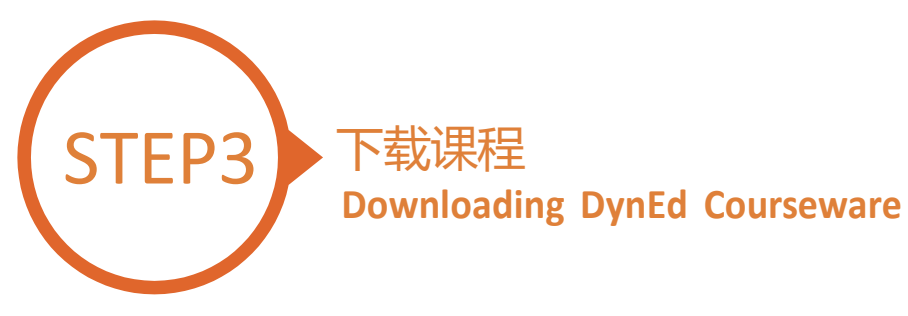

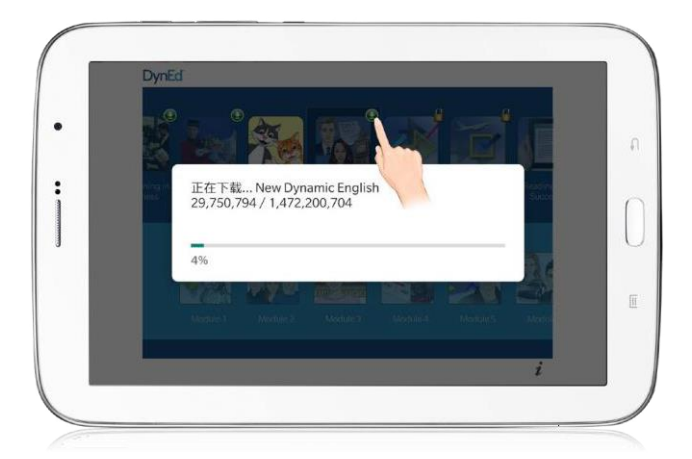

点击箭头图标开始下载所需课程 课件需要全部 100% 下载完毕后方可以打开,若 中途退出下载,下次将从您退出的地方继续下载

Touch the green arrow  $\bigodot$  to start the download. If the download is interrupted for any reason, when the download is next attempted, it will start where it left off.

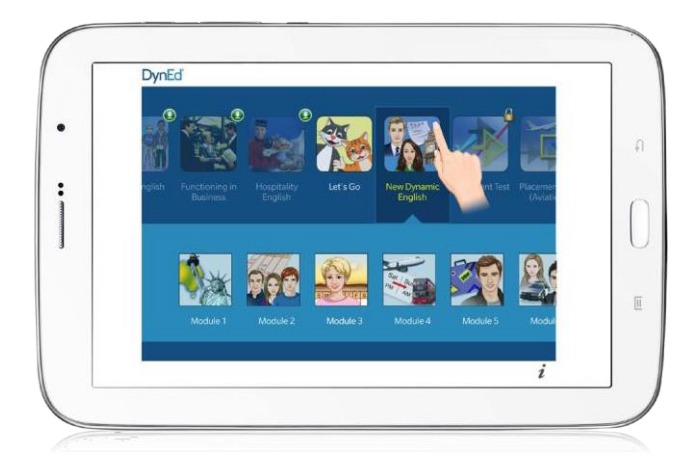

绿色箭头消失代表下载完毕

The green arrow  $\bf{Q}$  will disappear once the courseware has been successfully downloaded.

**Android Guide**

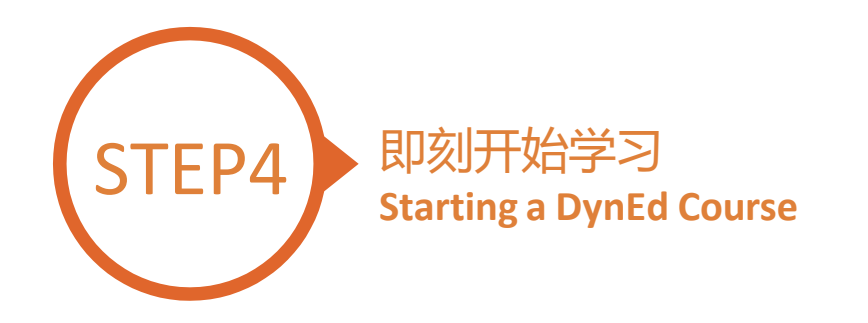

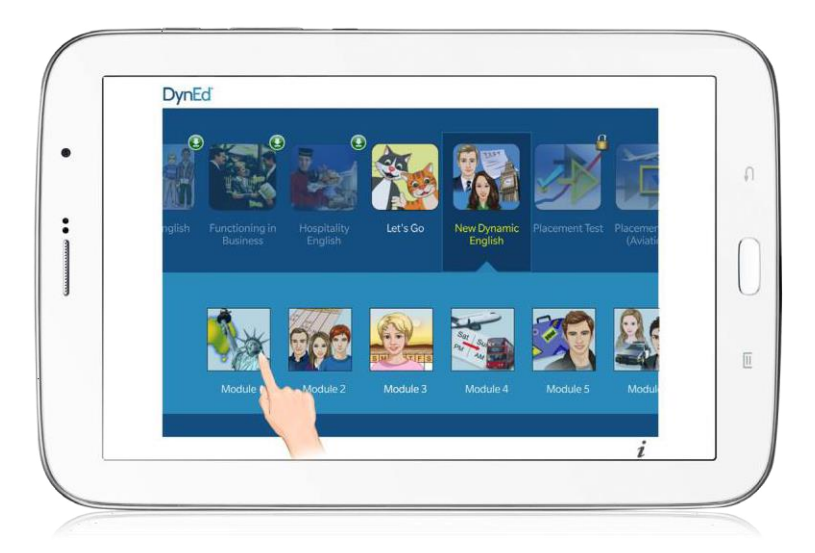

点击打开所需课程 Touch the course, and then the desired Unit to open it.

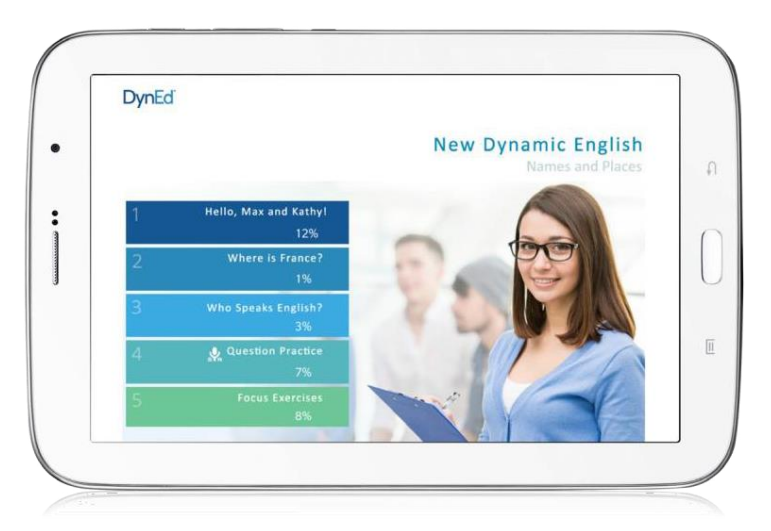

开始学习 ... and enjoy!

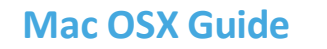

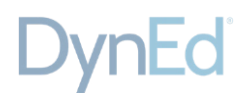

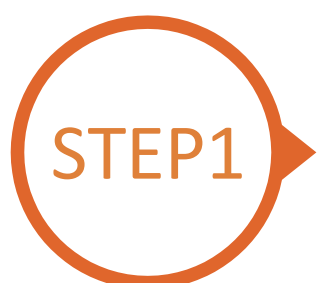

## <span id="page-10-0"></span>找到并下载戴耐德安装文件 **Finding and Downloading the DynEd Pro Mac OSX Installation Files**

注意: 如果您使用的是 Mac OS 10.15 及以上, 您可以在Mac电脑上的 App Store 搜索 DynEd 下载安装即可; 安装和使用与 iOS 版本类似。但需要注意的是此程序不包含 Records Manager 程序,如果需要使用 Records Manager 程序, 建议使用 Mac OS 10.14 及以下或 Windows 系统; 以下安装方法是针对 Mac OS 10.14 及以 下的。

Note*: If you are using Mac OS 10.15, you can search for DynEd in the App Store on your computer to download and install; the installation and use are similar to the iOS version. But please note that this program does not include Records Manager. To access it, it is recommended to use Mac OS 10.14 and below or Windows; the following installation method is for Mac OS 10.14 and below.*

#### • 点[击这里进](https://www.dyned.com.cn/partner-center/it-suppport/)入课件下载界面

第一步: 找到 DynEd Pro for Mac OS 第二步:请点击服务器按钮下载 (请向老师询问你需要使用的服务器)

• Click [here](https://www.dyned.com.cn/partner-center/it-suppport/) to open the Download page in your browser.

**Step 1:** Find 'DynEd Pro for Windows' **Step 2:** Click the *Server to download*. (Please ask your teacher which server you should use.)

#### DynEd Pro 相关下载

PC 端下载

DynEd Pro for Windows:

(China-2 China-3)

DynEd Pro for Mac OS 10.14及以下:

(China-2 China-3)

如果您使用的是 Mac OS 10.15 及以上, 您可以在 电脑上的 App Store 搜索 DynEd 下载安装即可; 安 装和使用与 iOS 版本类似。但需要注意的是此程序 不包含 Records Manager 程序, 如果需要使用 Records Manager 程序, 建议使用 Mac OS 10.14 及以下或 Windows 系统; 以上安装方法是针对 Mac OS 10.14 及以下的。

移动端下载

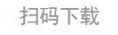

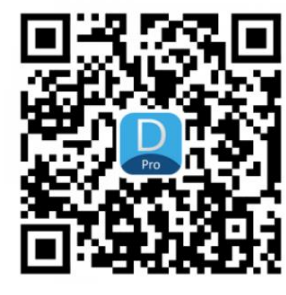

DynEd Pro for iOS DynEd Pro for Android 其它下载

DynEd Plus for iOS

DynEd Plus for Android

QuickTime QuickTime alternative

**PDF** Reader

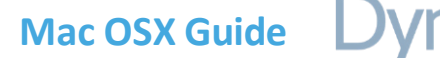

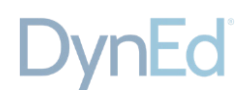

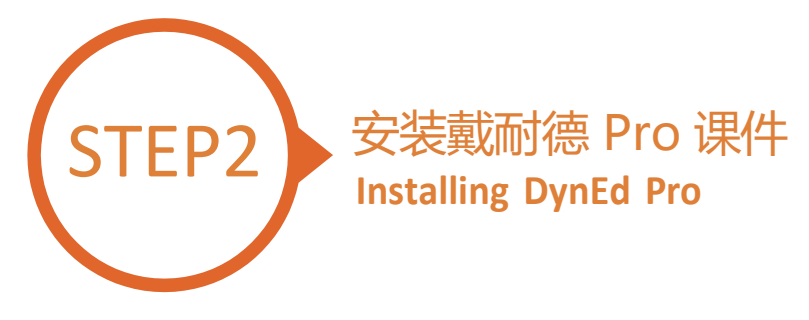

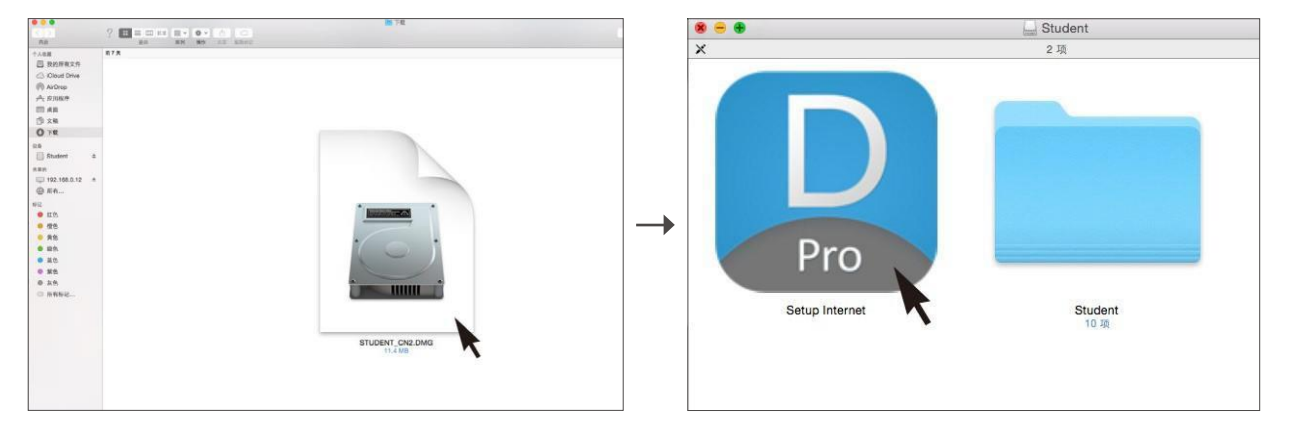

双击您所下载的 student DMG 的文件 The Manager of The David Ave 双击 Pro 图标进入安装程序 Double click to open the downloaded student DMG file. Double click the **Pro** icon to start the installation.

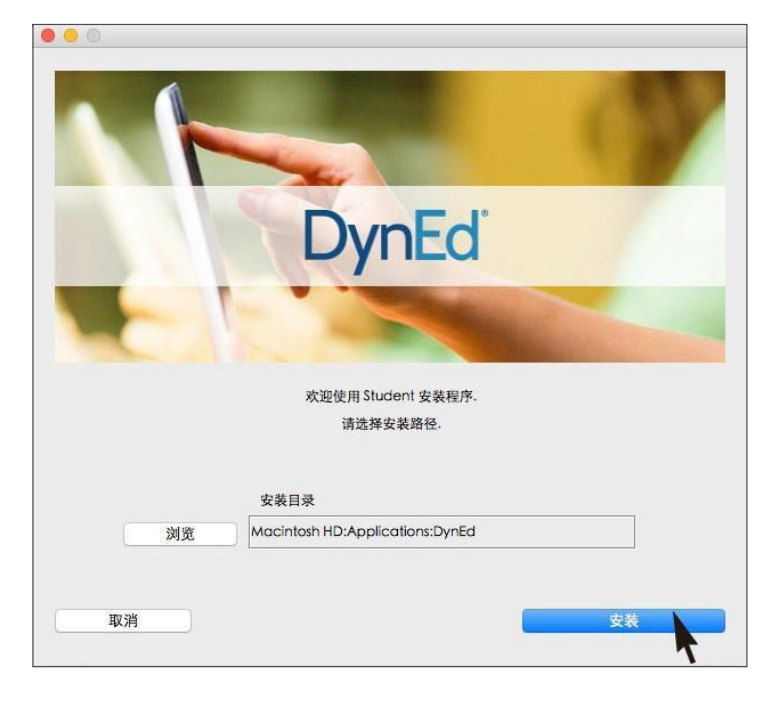

点击安装按钮 Click the **Install** button.

备注:请在安装路径选择时, 务必安装在 Applications ( 应用程序) 路径下, 并确保电脑硬盘名称必须是纯英文。 Note: When selecting the installation path, be sure to install it under the Applications path, and ensure that the computer *hard disk name is in plain English*

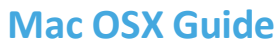

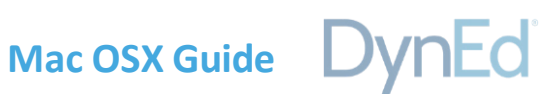

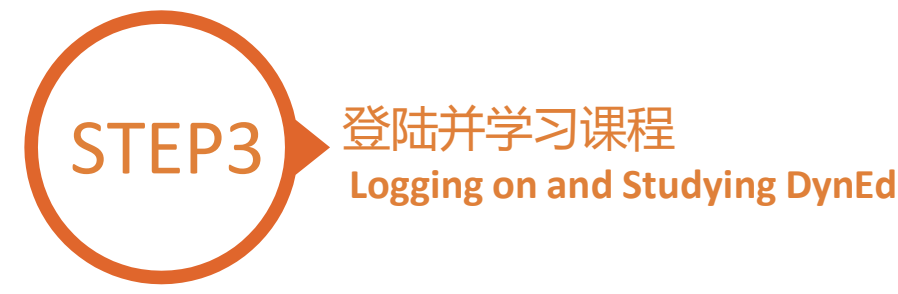

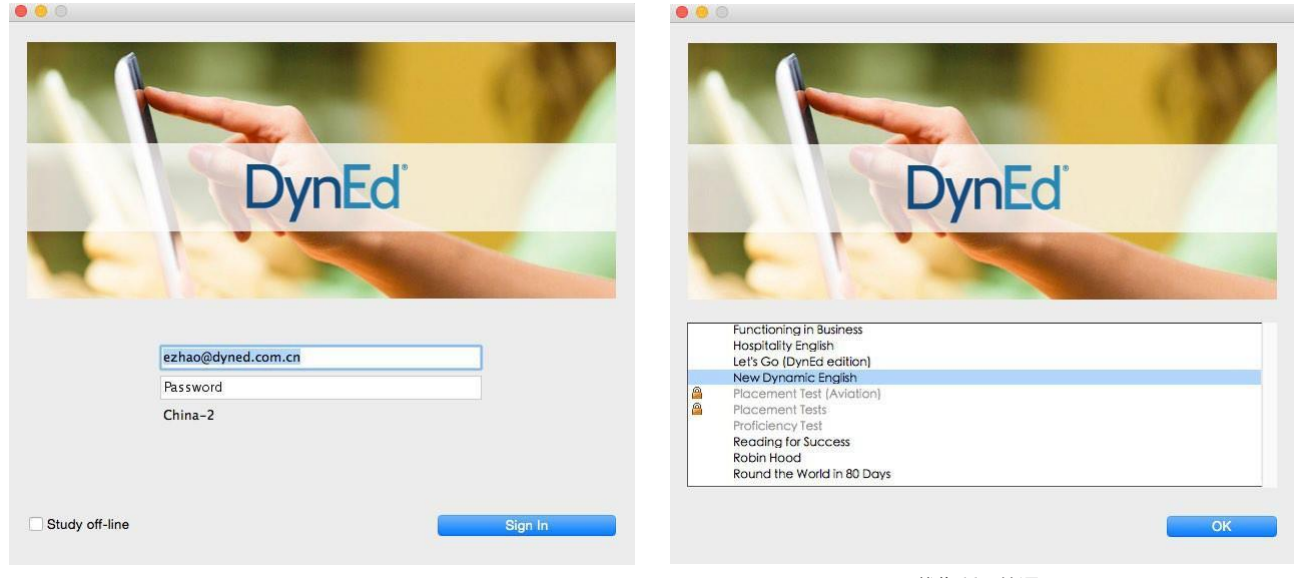

输入学生账号和密码进入课件 (请向老师询问学习账号及密码) Type in your registered student ID and password. (Get this from your teacher.)

下载您所需的课程 课程下载完毕后双击打开课程 Highlight course to download and click on **OK**. Once course is downloaded, double-click to open.

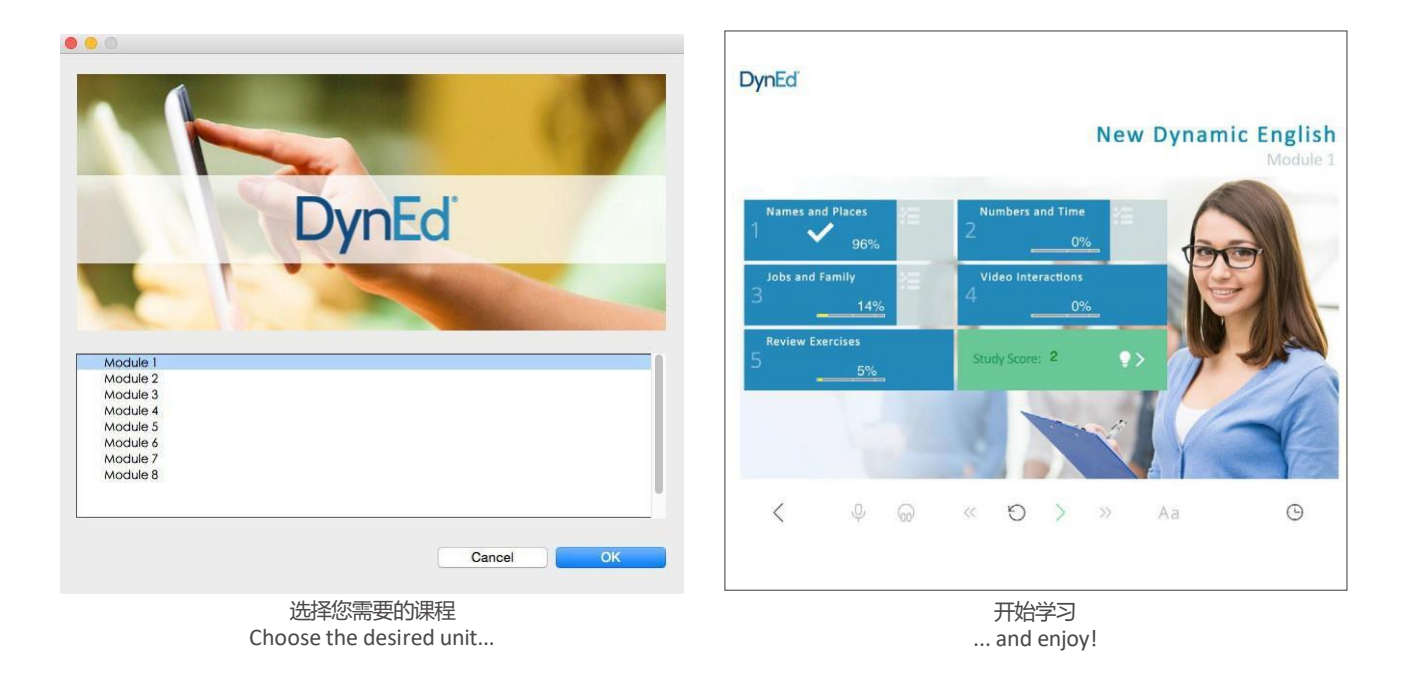

**Windows PC Guide**

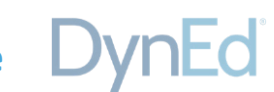

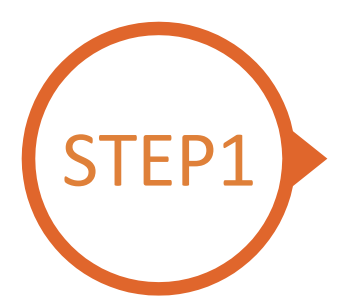

## <span id="page-13-0"></span>找到并下载戴耐德 Windows PC 安装文件 **Finding and Downloading the DynEd Pro Windows PC Installation Files**

• 点[击这里进](https://www.dyned.com.cn/partner-center/it-suppport/)入课件下载界面

第一步: 找到 DynEd Pro for Windows

第二步:请点击服务器按钮下载 (选择正确的服务器非常重要,请向老师询问你需要使用的服务器)

• Click [here](https://www.dyned.com.cn/partner-center/it-suppport/) to open the Download page in your browser.

**Step 1:** Find 'DynEd Pro for Windows'  **Step 2:** Click the *Server to download*. (Using the correct server is important, so be sure to ask your teacher which server you should use.)

提示:播放此软件需要安装 7.0.4 及以上版本的QuickTime播放器,点击[这里](https://www.dyned.com.cn/wp-content/uploads/2017/04/QuickTime7.75.exe)下载 QuickTime 播放器

Note: QuickTime is needed to run DynEd pro courseware, If you don't already have it installed (version 7.0.4 or higher), click [here](https://www.dyned.com.cn/wp-content/uploads/2017/04/QuickTime7.75.exe) to download the latest version.

#### DynEd Pro 相关下载

PC 端下载

DynEd Pro for Windows:

(China-2 China-3)

DynEd Pro for Mac OS 10.14及以下:

(China-2 China-3)

如果您使用的是 Mac OS 10.15 及以上, 您可以在 电脑上的 App Store 搜索 DynEd 下载安装即可; 安 装和使用与 iOS 版本类似。但需要注意的是此程序 不包含 Records Manager 程序, 如果需要使用 Records Manager 程序, 建议使用 Mac OS 10.14 及以下或 Windows 系统; 以上安装方法是针对 Mac OS 10.14 及以下的。

移动端下载

扫码下载

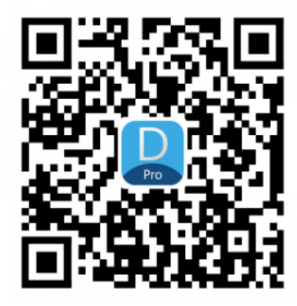

DynEd Pro for iOS DynEd Pro for Android 其它下载

DynEd Plus for iOS DynEd Plus for Android QuickTime QuickTime alternative **PDF** Reader

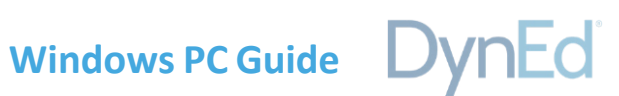

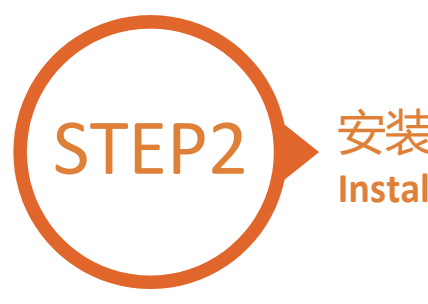

安装戴耐德 Pro 课件 **Installing DynEd Pro**

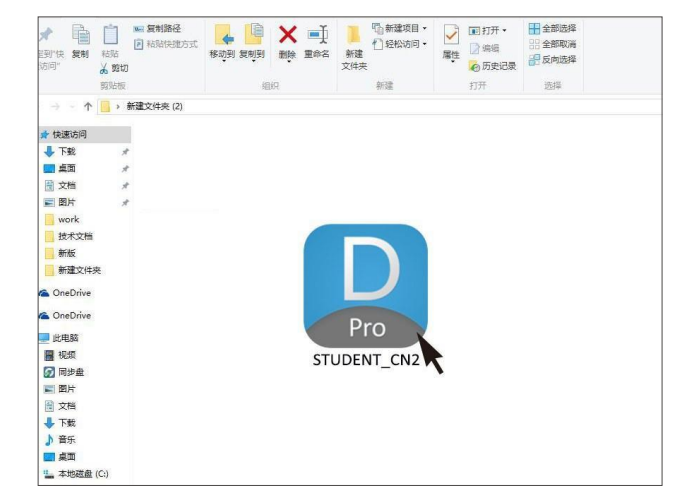

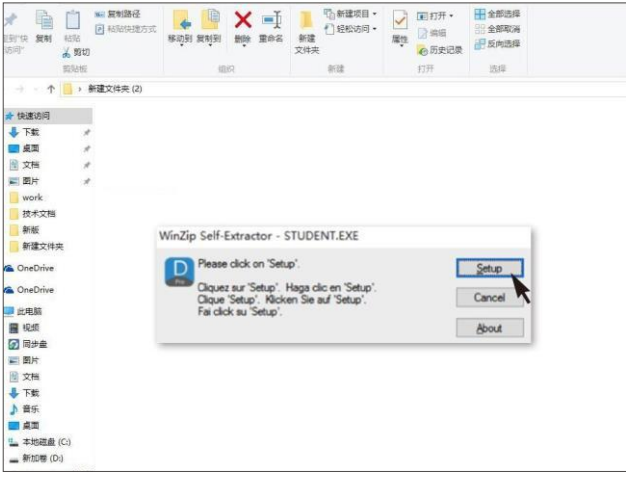

双击打开您所下载的图标 Double click the downloaded **DynEd Pro Icon** to open it.

请点击"Setup"按钮开始安装 Click the Setup button to start the installation.

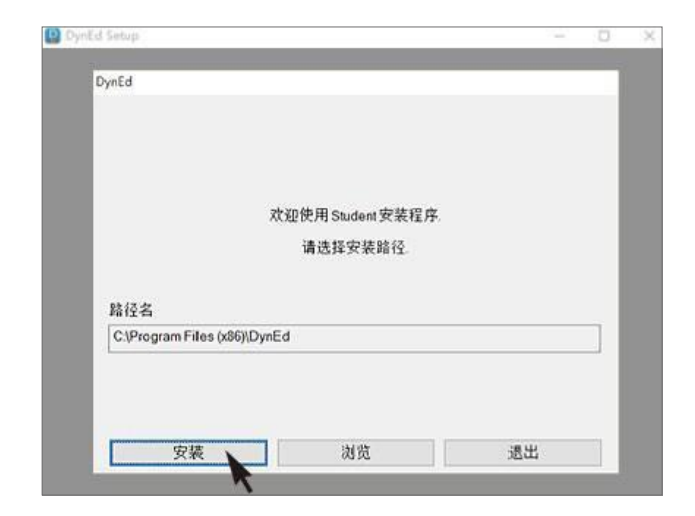

点击"安装" Click the **Install** button.

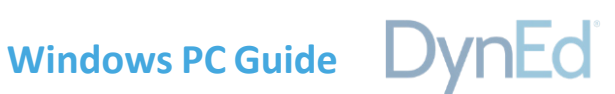

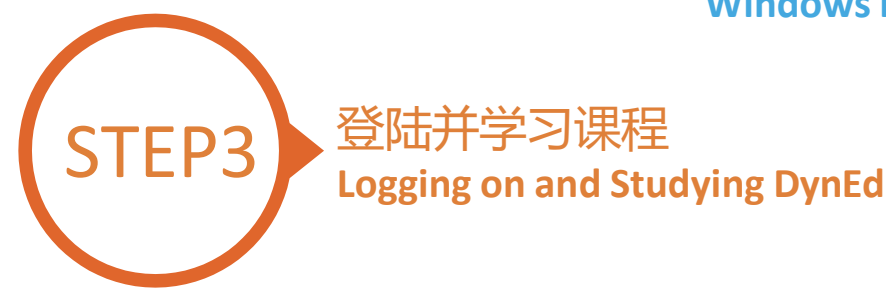

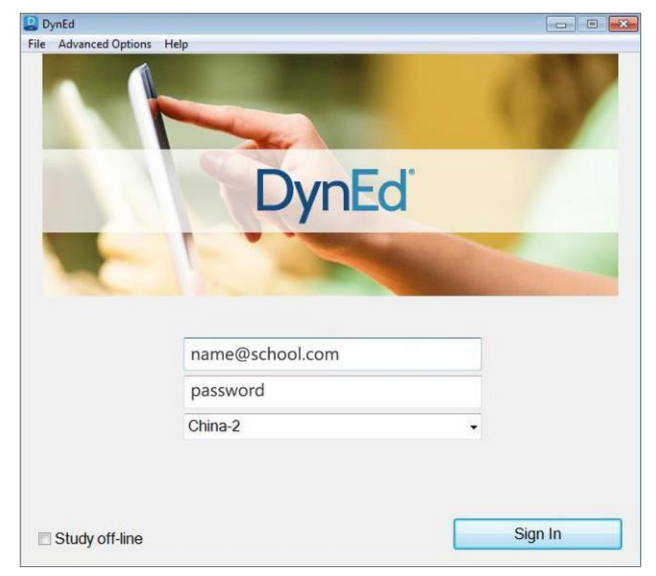

输入学生账号和密码进入课件 (请向老师询问学习账号及密码) Type in your registered student ID and password. (If unsure,ask your teacher.)

**DynEd** 

P Please choose a course. Advanced Options Help

> Module 1 Module 2 Module 3 Module 4 Module 4<br>Module 5<br>Module 6<br>Module 7

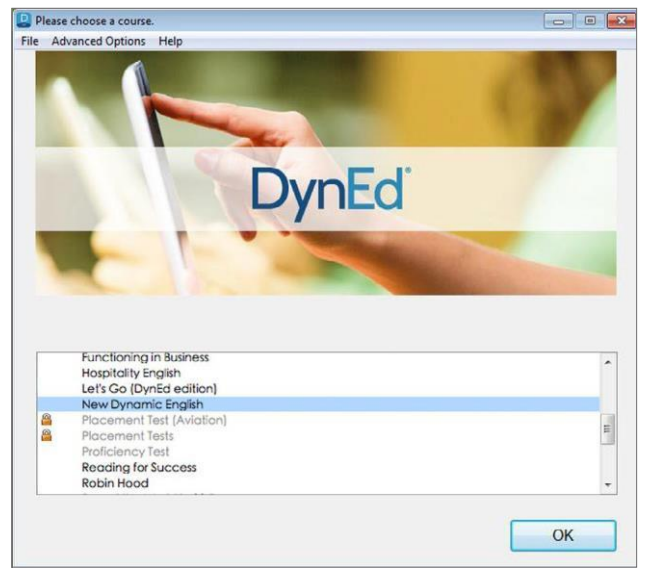

点击下载您所需的课程 Highlight course to download and click on **OK**.

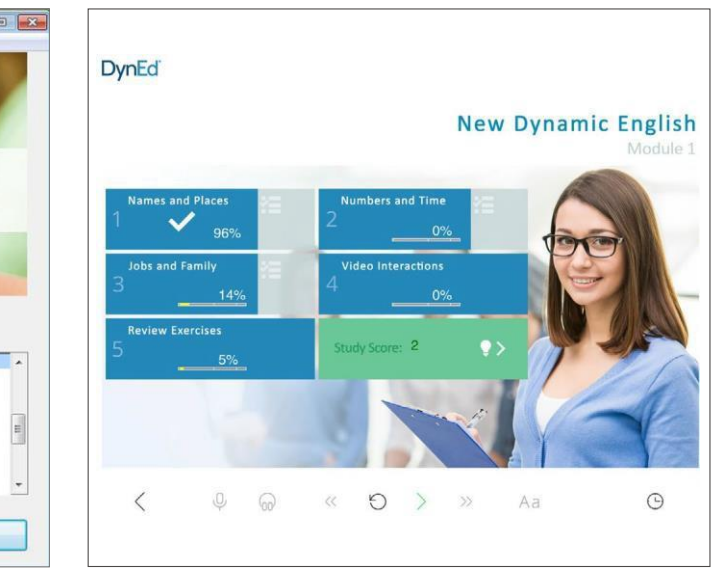

下载完毕后选择您需要学习的课程,开始学习 Once course is downloaded, click to open. Choose the desired unit and enjoy!

开始学习 ... and enjoy!

 $\overline{OK}$